# **Tinklapių talpinimas Kaip sukurti naują arba pakeisti esamą FTP prieigą?**

1.Prisijunkite prie **Paslaugų valdymo**.

#### 2.Pasirinkite **Tarnybų valdymas**.

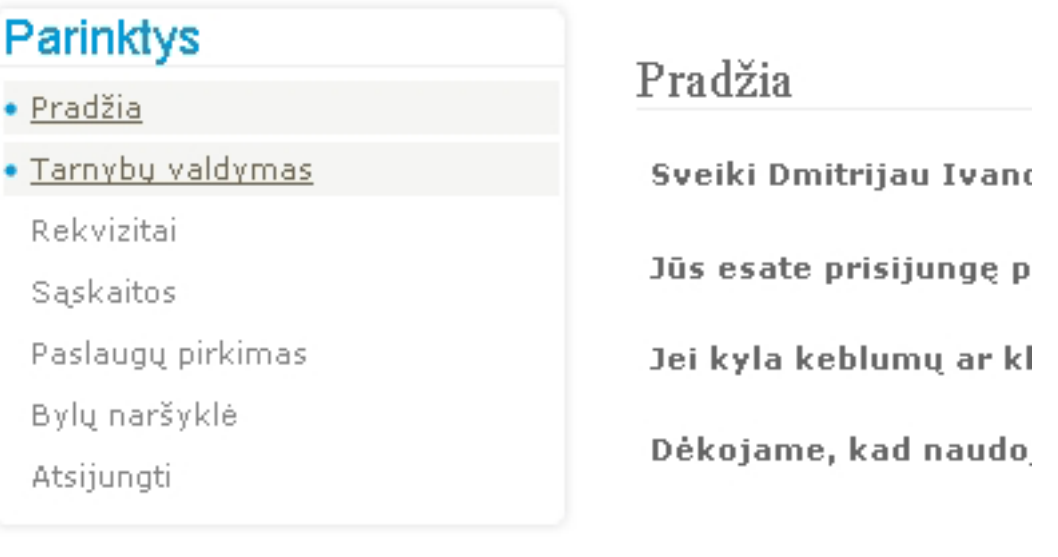

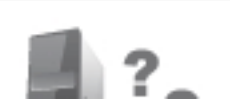

Iškilo klausimų? **PASI AUGU** 

3.Atsidariusiame lange pasirinkite internetinį adresą, kuriam norite kurti arba keisti FTP prieigą.

Pradžia » Adreso pasirinkimas

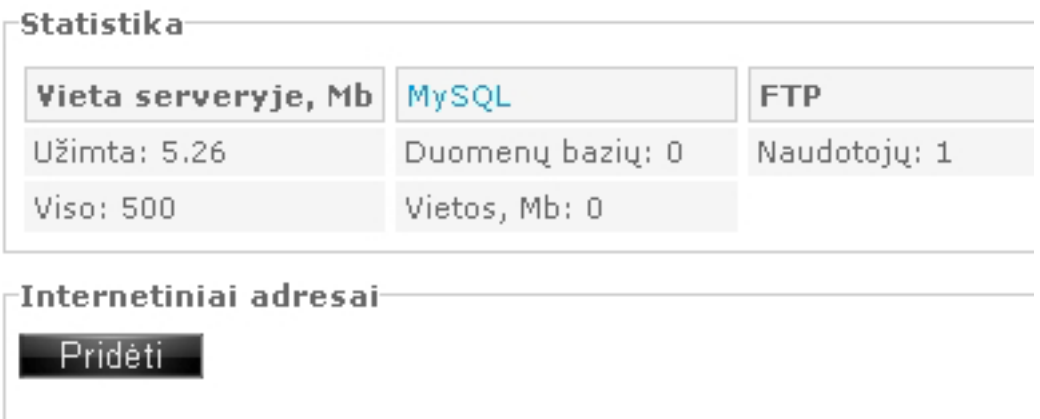

**Pasirinkite** avizauto.lt jusuadresas.lt

4.Atsidariusiame lange pasirinkite "**FTP**".

## **Tinklapių talpinimas**

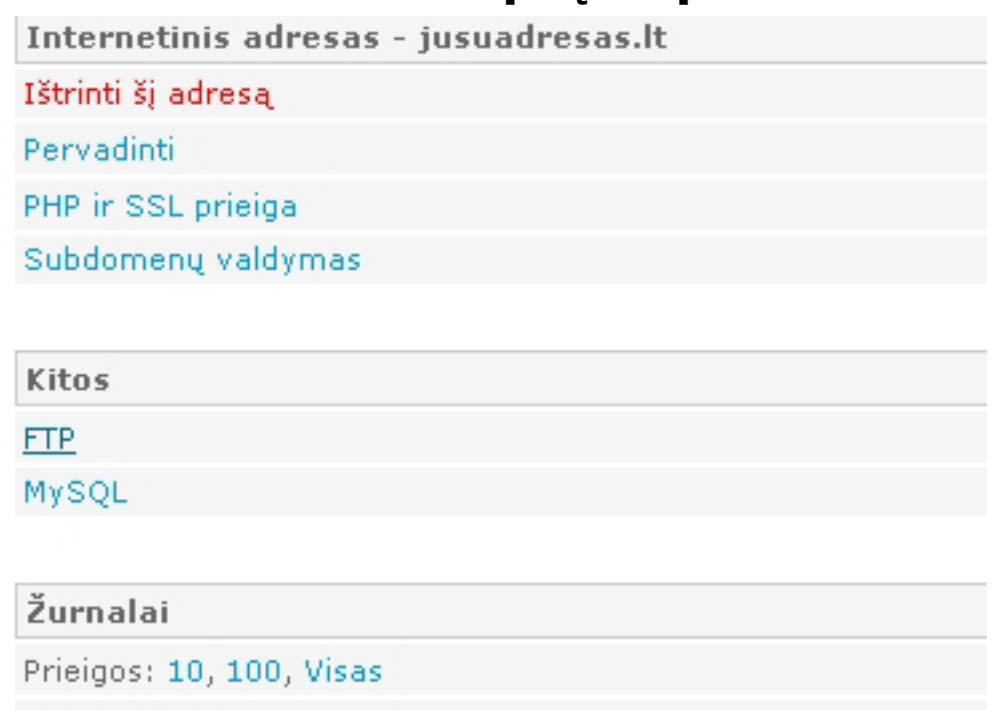

5.Atsidariusiame lange paspauskite mygtuką "**Sukurti**".

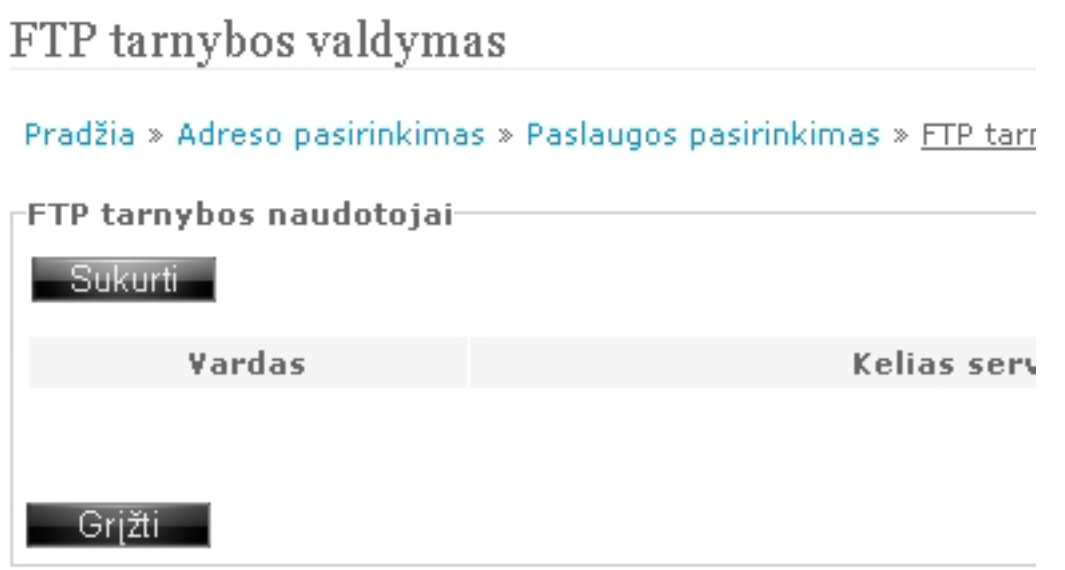

6.Laukelyje "**Vardas**" įveskite FTP prieigos vardą. Laukeliuose "**Slaptažodis**" ir "**Pakartokite slaptažodį**" įveskite slaptažodį arba paspauskite mygtuką "**Generuoti**" ir sistema automatiškai parinks slaptažodį. Skiltyje "**Kelias serveryje**" nurodykite kuriamos FTP prieigos kelią iki reikiamo aplanko ir paspauskite mygtuką "**Sukurti**".

**REKOMENDUOJAME:** jei FTP naudosite tik svetainių įkėlimui ir administravimui serveryje, kurdami FTP prieigą "**Kelias serveryje**" pasirinkite "**Kitas**" ir prirašykite **/domains**. Su prierašu pilnas kelias atrodys taip:

**/home/naudotojovardas/domains/**. Pasirinkus šį kelią, Jums bus sukurta prieiga prie visų internetinių svetainių, net ir tų kurios bus ateityje.

### **Tinklapių talpinimas**

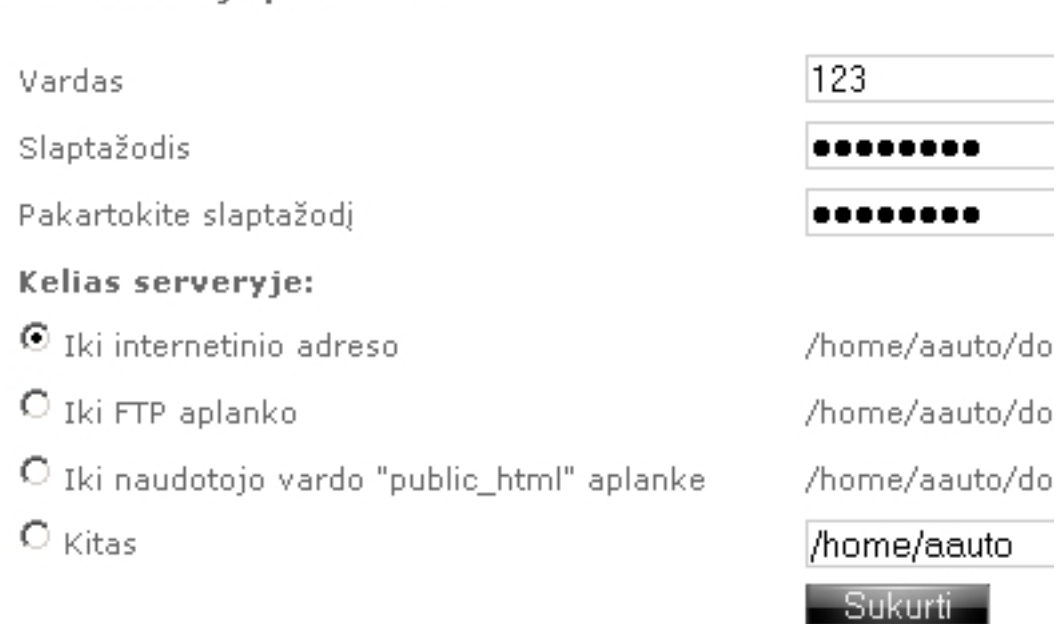

#### 7.FTP prieiga sėkmingai sukurta.

FTP naudotojo parametrai

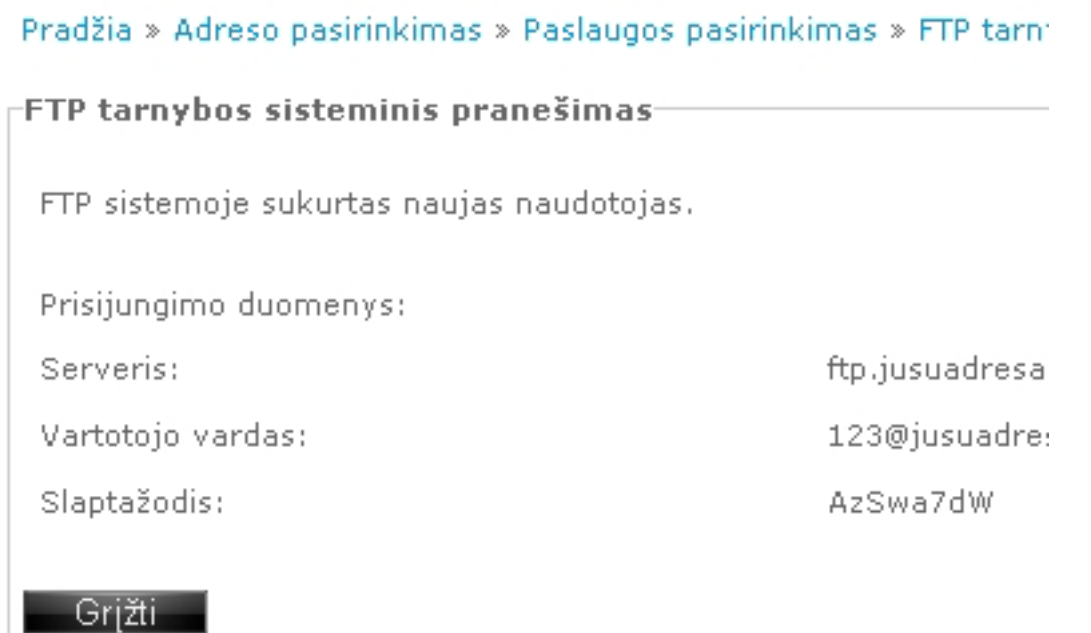

8.Jei norite koreguoti FTP priegą reikalinga prie pageidaujamos FTP prieigos paspausti "**Keisti**".

#### **Tinklapių talpinimas**

nkimas » FTP tarnyba

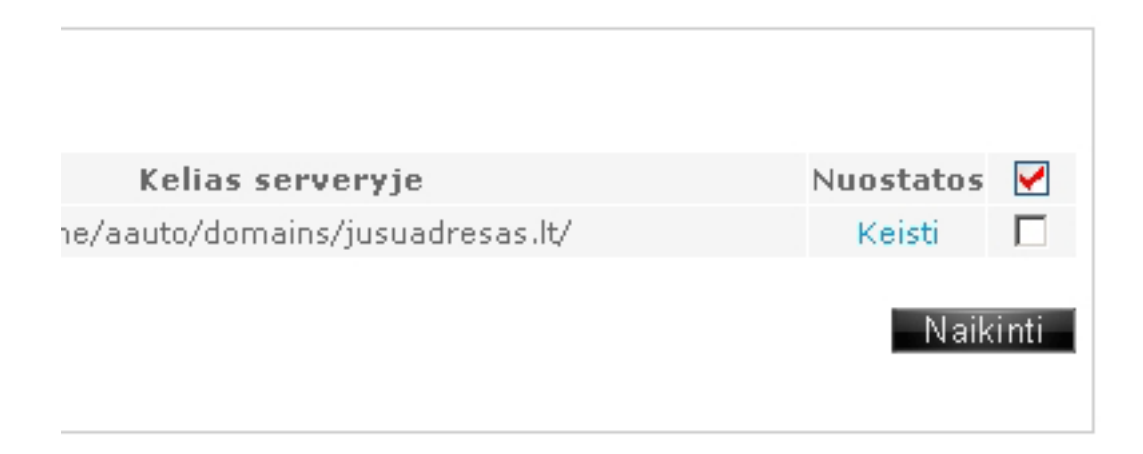

9.Atsidariusiame lange atlikite pageidajmus pakeitimus ir paspauskite mygtuką "**Išsaugoti**".

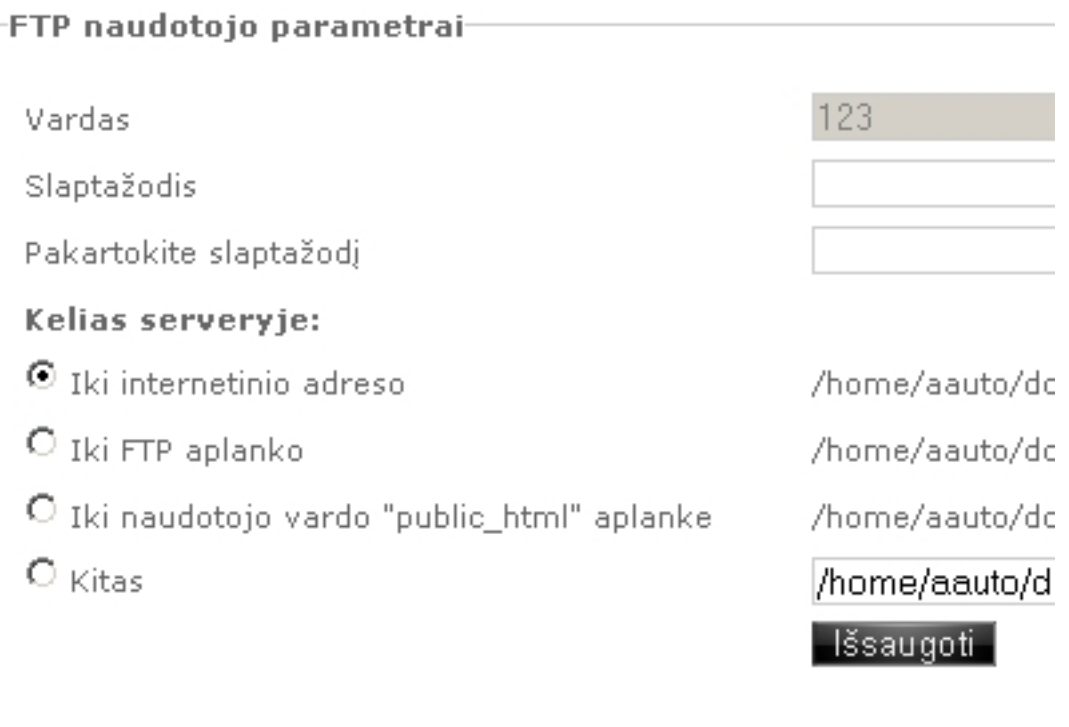

Unikalus sprendimo identifikatorius: #1026 Autorius: vip Paskutinis atnaujinimas: 2015-06-09 11:16